# **Caso práctico I: INSTALACIÓN DiGIR PROVIDER**

Instalación en 3 pasos:

- 1. Instalación del paquete de GBIF DiGIR Provider.
- 2. Definición de los metadatos del proveedor.
- 3. Definición de las fuente(s) de datos.

Existe una guía del usuario en inglés: "DiGIR Provider Package USERs' GUIDE" para guiar en la instalación de este software.ç Se puede descargar desde:

http://circa.gbif.net/Public/irc/gbif/ict/library?l=/digir\_provider\_package, Una vez allí, acceder al directorio del S. Operativo (Windows, Linux, Solaris) correspondiente.

## **I. INSTALACIÓN DEL PAQUETE**

### Æ**Descarga del Paquete DiGIR Provider:**

- Crear el directorio **TallerGBIF** en la unidad C:
- Seguir los siguientes enlaces (desde GBIF tools download): http://www.gbif.org/serv/gbif-tools -> DiGIR Provider -> Windows
- Descargar y guardar en C:\TallerGBIF los ficheros siguientes:
	- o BiotellaTrainDB
	- o DiGIR Provider package (Windows 2000, XP) FOR TRAINING with Perl libraries

#### Æ**Instalación:**

- Descomprimir el fichero **WinPackageDiGIR.zip** en disco C:
- Ejecutar el archivo **DiGIRProviderInstall.exe**
- Rellenar los diferentes campos:
	- a. Usar el puerto 80 para el servidor Web.
	- b. Poner como contraseña del administrador: "admin"
	- c. Parámetros de configuración predeterminados (en sg). (Ver más información en la guía de usuario)

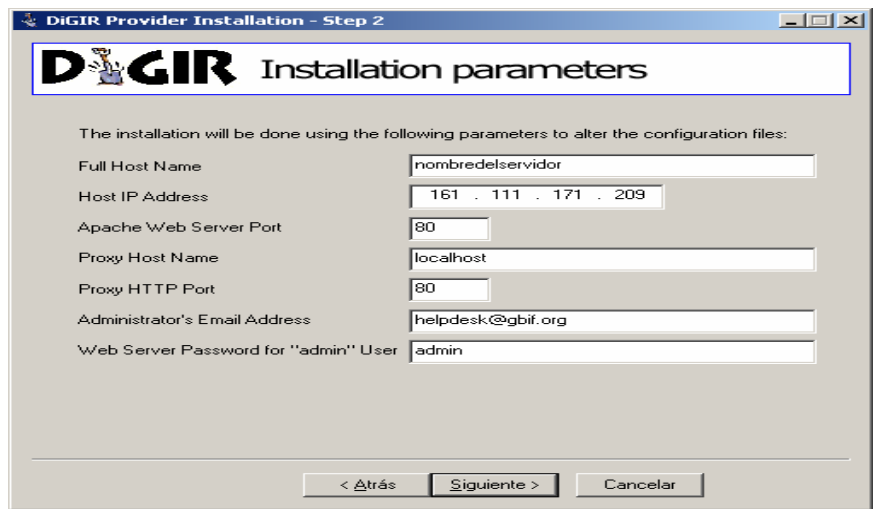

### Æ**Start/Stop y verificación de nuestra instalación**

- Parar/Iniciar el Proveedor usando los respectivos archivos .bat que hay en la carpeta bin de nuestra instalación:
	- o DiGIRProvider start service.bat/DiGIRProvider stop service.bat si lo instalamos como servicio
	- o DiGIRProvider start.bat/DiGIRProvider stop service.bat si no lo instalamos como servicio
	- o
- Verificar que el DiGIR Provider está funcionando correctamente accediendo a la URL:
	- o http:// 161.111.171.XXX /digir
	- o
- Acceder a la url de nuestro *punto de acceso*:
	- $\circ$  http:// 161.111.171.XXX /digir/digir.php

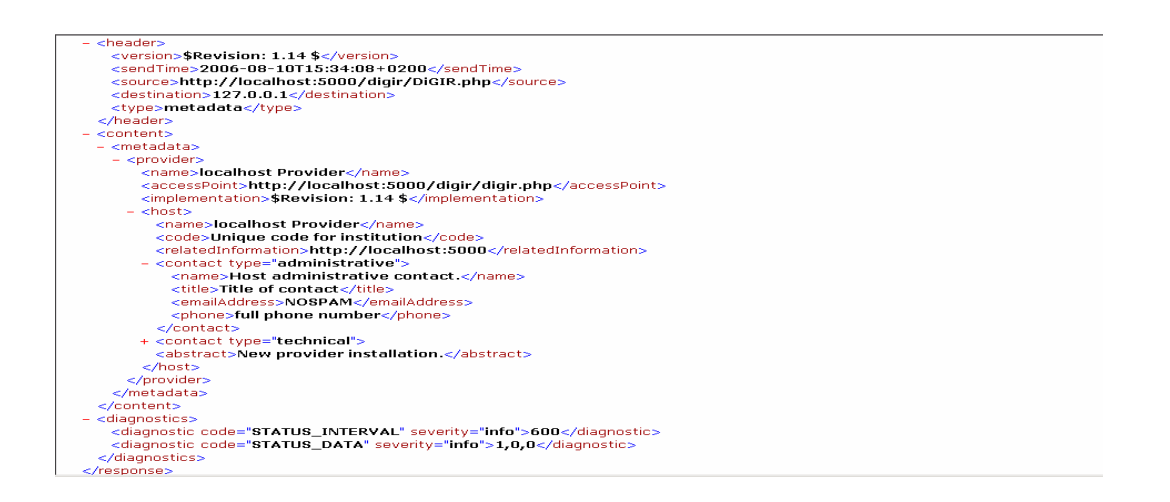

### **2. DEFINICIÓN DE LOS METADATOS DEL PROVEEDOR**

- Acceder a la URL: **http://161.111.171.XXX/digir/admin/setup.php** identificarse con el usuario "admin" y la contraseña establecida en el paso b. de la instalación del paquete
- Hacer click en el enlace de la parte superior de la página debajo de la palabra **provider**.
- Rellenar los campos del formulario y pulsar en "save changes".
	- o Campo Name dentro de Host poner TEST seguido del nombre de la institución.
	- o <Host><**Code**>: Usar el enlace: http://www.gbif.org/links/codon para encontrar el código de tu institución.
- Recordar reiniciar el proveedor para que los cambios surtan efecto.
- Acceder a la url del *punto de acceso* para comprobar los cambios

# **3. DEFINICIÓN DE LA FUENTE DE DATOS**

 $\rightarrow$  Trabajaremos con Biotella:

- Una de las muchas herramientas para gestionar datos de especimenes y observaciones.

- http://www.bioshare.net/biotella

- "Código Abierto": Aplicación limitada a la licencia de Microsoft Access

- Puede actuar como fuente de un DiGIR Provider (para instalaciones bajo MS Windows)

- La base de datos de entrenamiento contiene datos de Lepidoptera.

- Acceder a la URL: **http://161.111.171.XXX/digir/admin/setup.php** identificarse con el usuario "admin"

- Click en el botón "add resource".

- Rellenar los formularios:

- **2.** Data Source
- **3.** Tables
- **4.** Filter
- **5.** Mapping

Con los siguientes datos:

- o Localización: **C:\TallerGBIF**
- o Datasource definición:
	- **Type: SOL**
	- Driver: -- Microsoft Access/Jet
	- Database encoding: ISO-8859-1
	- Datasource string: Provider=Microsoft.JET.OLEDB.4.0;Data Source="c:\MyDirectory\MyDatabase.mdb
- o Tables
	- Root Table: DarwinCore
	- Key Field: CatalogNumber
- o Mapeo (Catalognumber es numerico)
- Recordar reiniciar el proveedor para que los cambios surtan efecto.
- Accede a la url del punto de acceso

Notas para instalaciones "customizadas":

DiGIR y PHP5: http://www.iobis.org/tech/provider/tech/provider/PHP5Fix DiGIR y IIS: http://www.cise-scie.ca/english/elearning/digir/DiGIRProviderManual.cfm#\_Toc53380340